# D epihunter

# Epihunter installation and user guide

**Background information**

What do you need?

- the **email address** and **password** used during registration
- the BrainLink headset. NOTE: Please charge the headset for 30 minutes prior to **first use**
- **wifi password** of your current location (please remember to setup wifi connections of other locations as well when using epihunter there (school, family, work))

## **First use of the Epihunter app**

- 1. Open the Play Store app on the smartphone you will use for Epihunter and install the app "Epihunter", this is automatically the most recent version. Wait for the app to install completely.
- 2. Open the Epihunter app for the first time. Most likely, you are asked to grant permissions for a few functions (eg. location) for use by the Epihunter app.
- 3. Fill out the email address and password you used during registration. **Your account is now fully setup**.

#### **How to configure the BrainLink headset**

1. Upon first use we need to setup the headset. Turn on the Brainlink headset (press the blue button on the side of the module until you hear 2 beeps). Go back to the Epihunter app and click "CONNECT". Possibly again you need to grant permissions to a few functions.

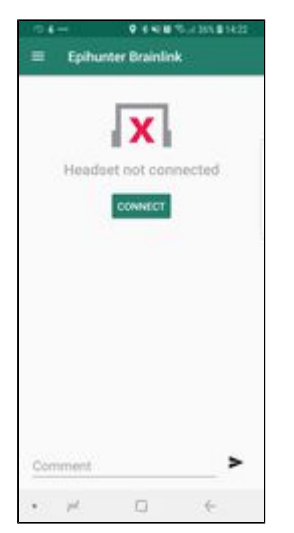

2. It could take up to ten seconds before the headset and smartphone are connected. When done you will see the screen below and you're completely ready! **You can start measuring.** 

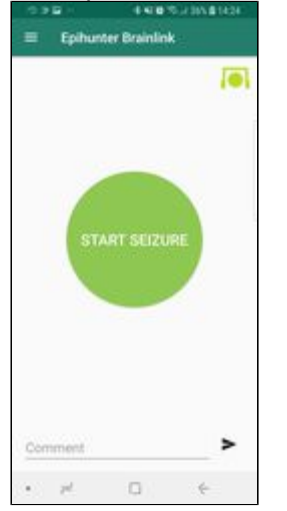

3. When the headset is on your head you will see the icon on the top right to show 1, 2 or 3 yellow blocks or a green dot when the sensors have the best signal. This could take a few seconds up to a minute. At that moment you will hear 2 confirmation beeps from the headset.

#### **The different button colors and how to manually log seizures**

Manually logging seizures helps us to improve the accuracy of automated detection. For you but also for other people using Epihunter!

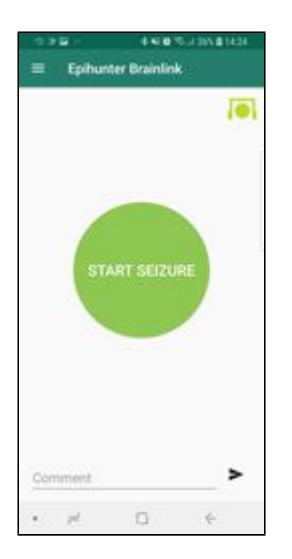

The green button is shown when the app is measuring data and currently does not detect a seizure. A person around you can press the button manually when the app does not automatically react to a seizure occurring.

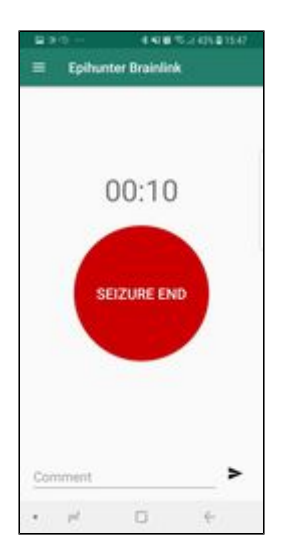

The red button is shown during a seizure and is activated by the automated detection or when someone presses the button manually. A clock shows the length of the seizure. Press the red button manually when the app does not automatically detect the end of a seizure.

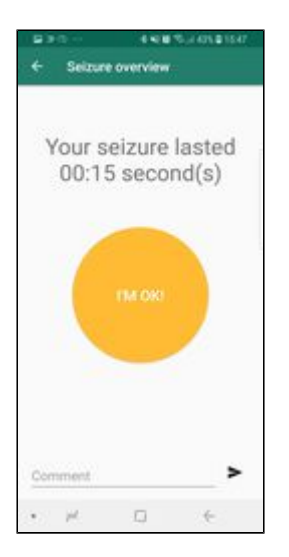

The orange button is displayed when a seizure ended and shows the length of the seizure. The button can be pressed to return to the start screen with the green button. (after a few seconds this happens automatically)

# **Enter additional information**

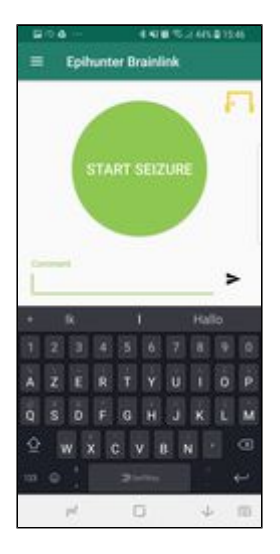

Additional information (eg. clicked button unintentionally, forgot medication, tired, feel strange, something wrong with the app) can be entered in the app and saved by clicking on the arrow. Such comments are saved on the secured website along with a date/time stamp.

#### **A few tips and trics regarding the headset:**

- The module sits on the left side of your head, just above the ear.
- The headset comes with a special charging cable, do not lose it nor switch it around with other charging cables. Without this cable the module cannot be charged.
- To charge the module, you can click it out by gently pulling down the small tab on the narrow side of the module. Shift it carefully from the holder.
- The module has a battery life of approximately 4 hours. When the battery is empty, you will hear regular beeps.
- Turn on the headset by pressing the on/off button for a second, you hear two confirmation beeps.
- Turn off the headset by holding the on/off button for a second and unpress, you will hear one confirmation beep.

## **A few tips regarding the Epihunter app**

Go to the "Settings" screen to tick the box "Always visible" to ensure the smartphone doesn't go to "sleep" modus during use of the Epihunter app.

If there are questions, do not hesitate to contact us at info@epihunter.com